# **Control solution for Solar PV applications Type Eos-Box Energy Management**

### **CARLO GAVAZZI**

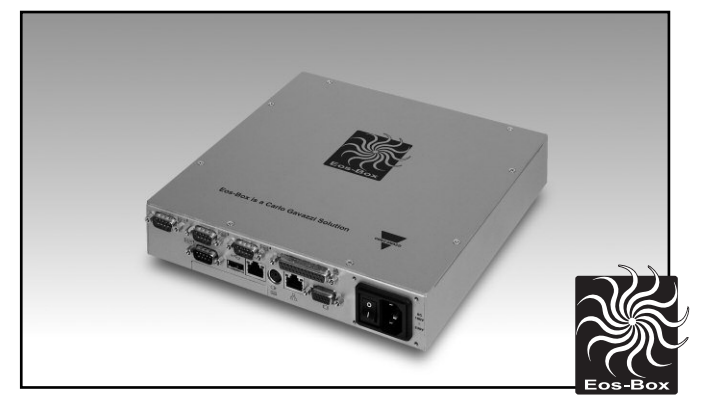

- **• 100 to 240VAC power supply**
- **• Dimensions(WxHxD): 225 x 225 x 45 mm**
- **• Protection degree (front): IP20**

**cell-temperature, air- temperature, wind speed on**

**• Windows XP embedded operating system**

**the DC part of the photovoltaic park and V, A, kW, kWh on the AC part and from both inverters and energy meters.** 

• **Fan-less embedded PC with Web-server capability**

**• Managed information: V, A, kW, kWh, sun-irradiation,**

- **• Efficiency calculation and control on three different levels: string, BOS and total**
- **• Variables shown as graphs and numbers in formatted tables**
- **• Alarms control and automatic e-mailing and SMS management in case of GPRS modem external connection**
- **• All data exports on XLS format**
- **• Data storage up to 15 years in a 8GB DOM Memory**
- **• Four RS485 communication ports (Modbus)**
- **• One Ethernet port**

### **Product description**

Eos-Box is a fan-less embedded PC with Web-server capability suitable to gather photovoltaic plant information from Eos-Array, inverters, energy meters and interface protection. Eos-Box provides information in a quick and automatic fashion via the internet using a standard browser, so the data is avail-

able wherever you are. Eos-Box shows information such as: V, A, kW, kWh, sun-irradiation, cell-temperature, airtemperature, wind speed on the DC part of the photovoltaic park and V, A, kW, kWh on the AC part coming from both inverters and energy meters. All data are available as graphs and numbers in for-

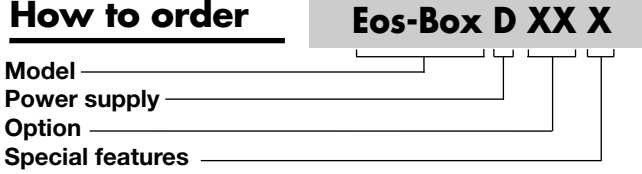

matted tables. Eos-Box performs alarms control managing also automatic e-mailing and SMS when proper GPRS modem is connected. All available data can be exported as spread sheets for further analysis.

## **Type Selection**

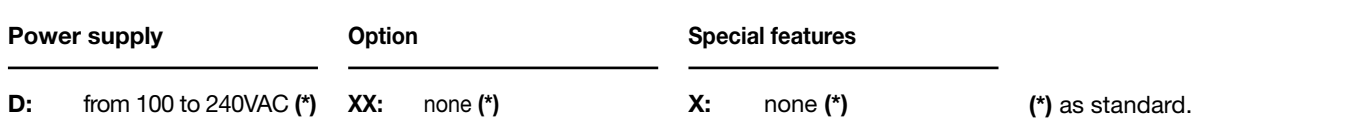

### **Hardware**

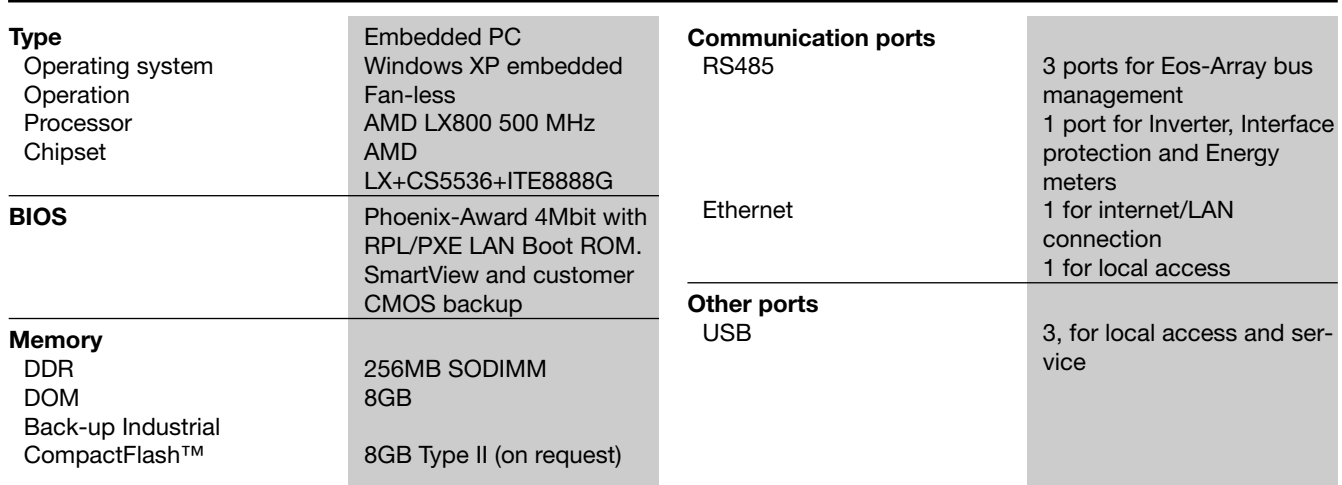

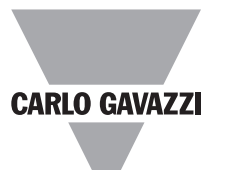

### **Hardware (cont.)**

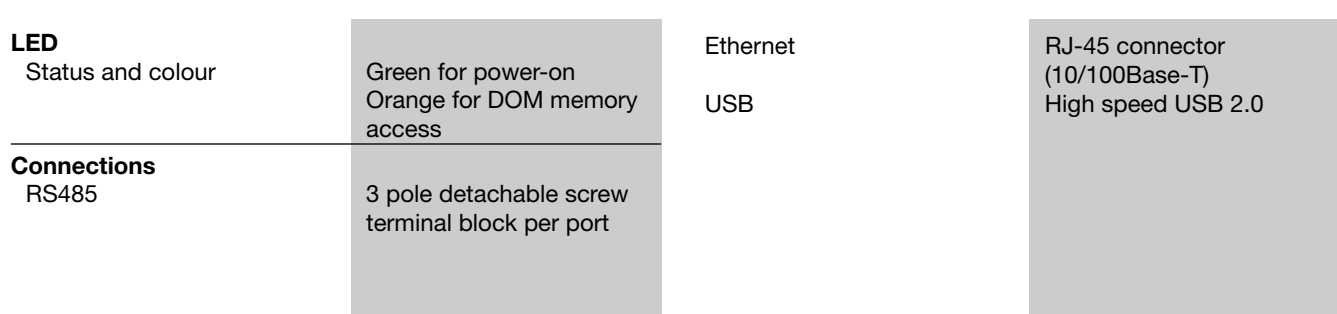

### **RS485 communications ports**

Addresses Data (bidirectional)

Type **Master function, Multidrop**, bidirectional (static and dynamic variables) Connections 2-wire. Max. distance 1000m<br>247 Protocol MODBUS/JBUS (RTU)<br>Data (bidirectional) All variables Data format Selectable: 1 start bit, 7/8 data bit, no/odd/even/

mark/space parity,1/1.5/2 stop bit Baud-rate Selectable: 9600, 19200, 38400, 115200 bits/s Driver input capability 1/5 unit load. Maximum 160 transceivers on the same bus. Insulation See the table "Insulation between inputs and outputs"

## **Example of communication architecture**

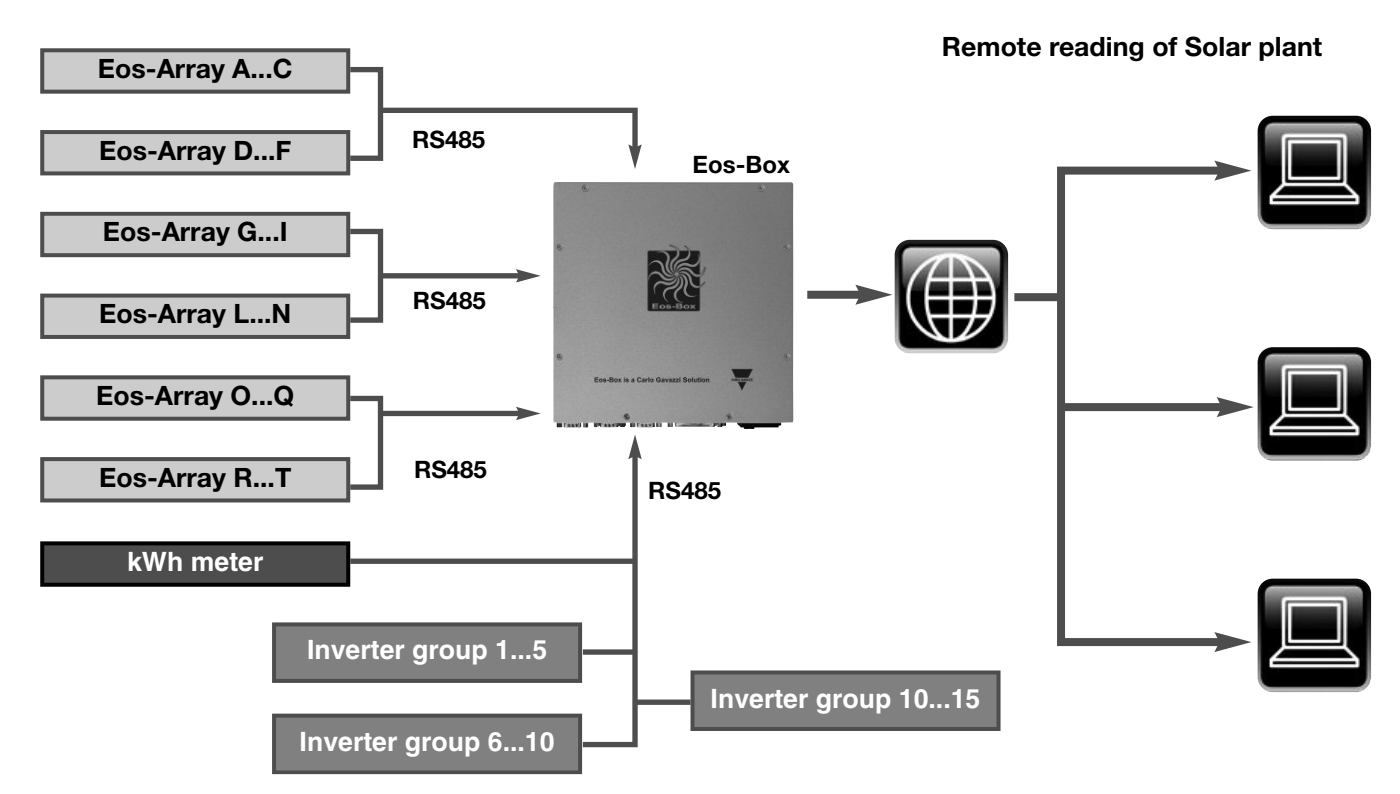

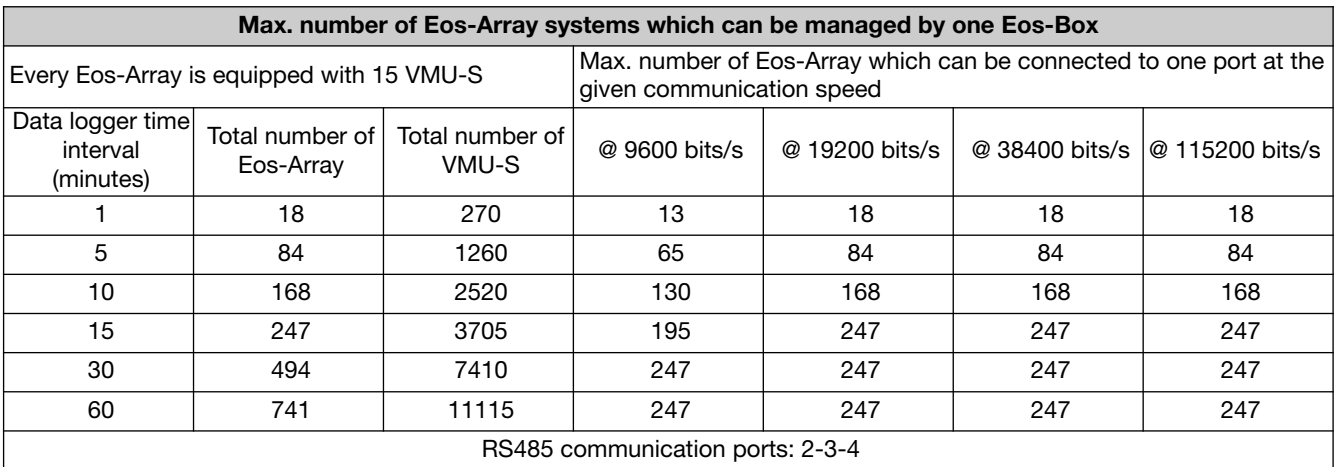

### **Eos-Box Management capability**

• All the details of the daily logged data will be available and therefore displayable as graphs from 6 months (in case of 1 minute time interval) to 10 years (in case of 30 minutes time interval) for "Day" selection. The single day data will be available and displayable as graphs for 10 years (either "Month" or "Year" selection).

• 6 months and 10 years are worst conditions, they consider, according to the time interval, the maximum number of managed Eos-Array, if those latter ones decrease, the single data time availability will increase proportionally.

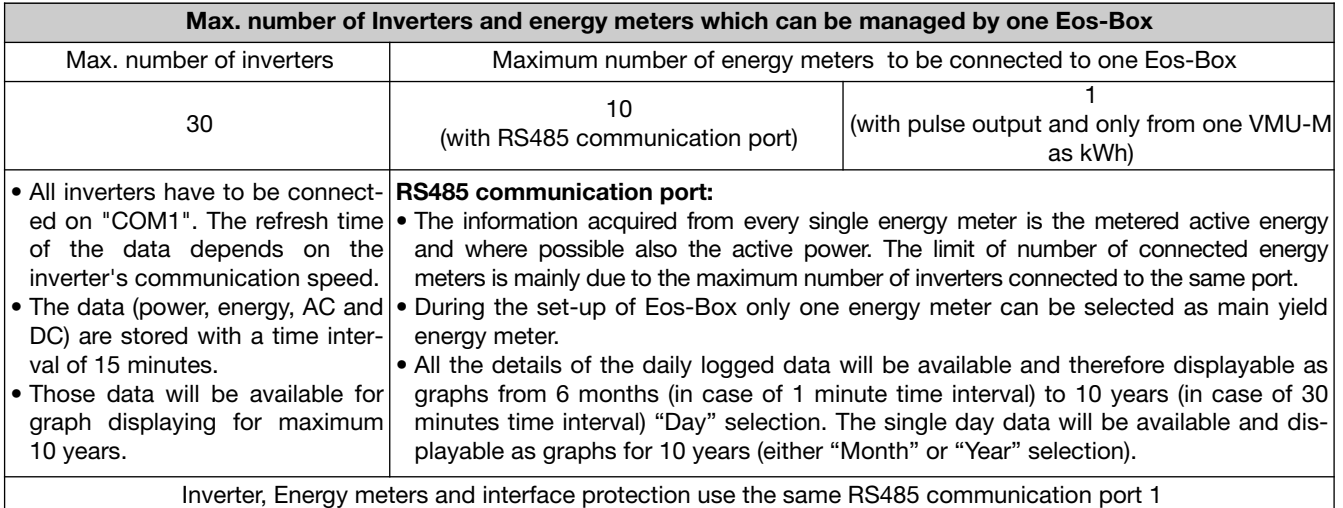

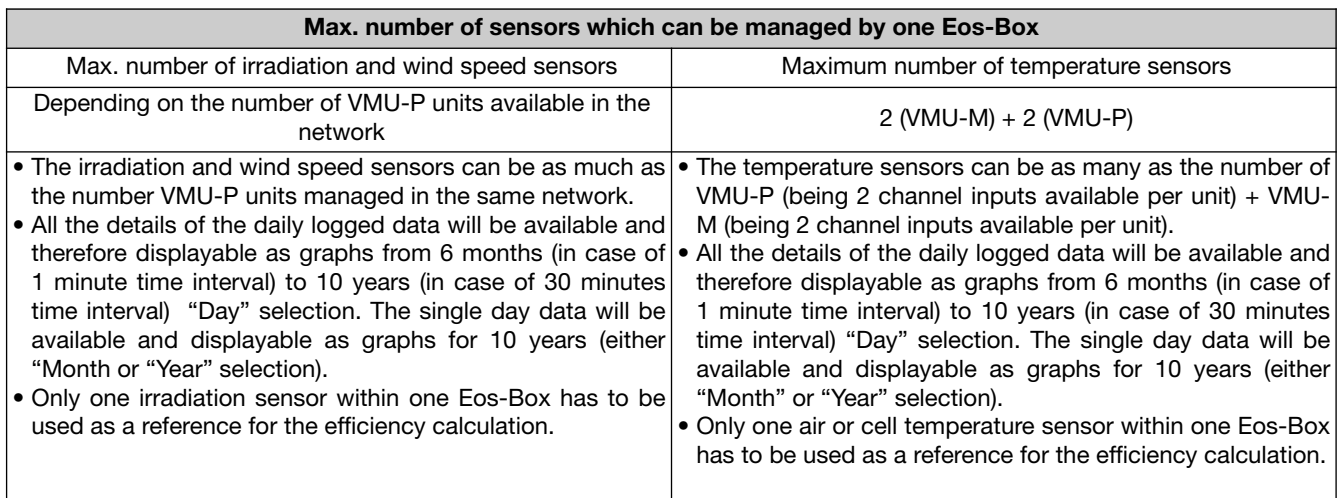

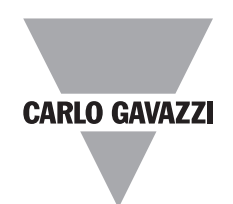

#### **Access page of Eos-Box**

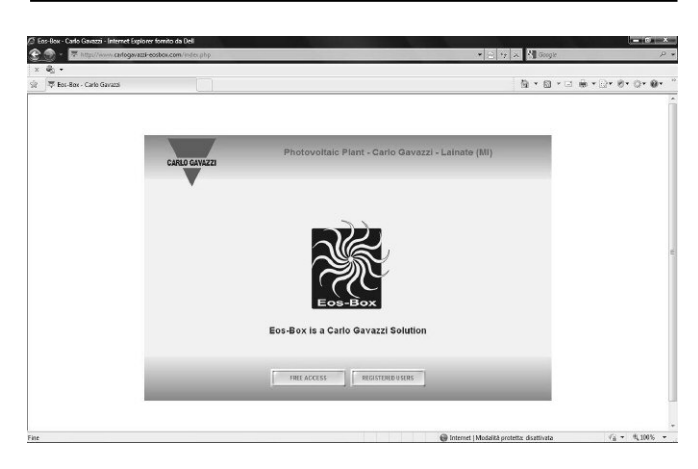

#### **Home page**

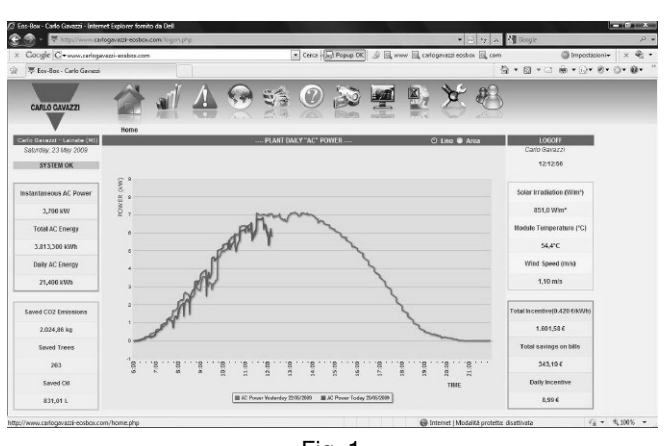

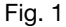

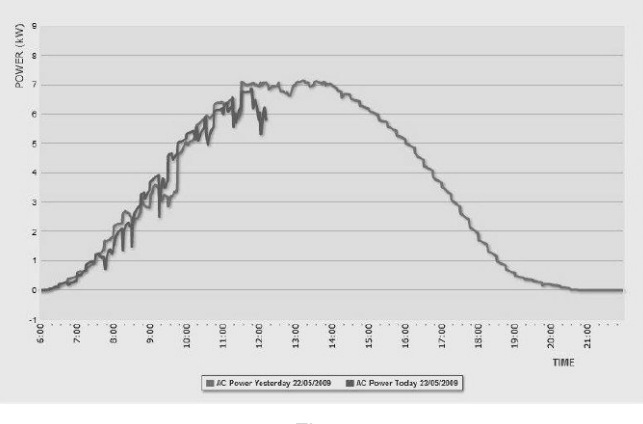

Fig. 2

This page has a double access:

- "Free access": there is access at one web page which has been formerly selected by the "Administrator".
- "Registered users": the access is with "User name" and "Password" and has different privileges according to the type of user:
- As "User": in this case the user has access to the "Home" page and all the other graphs and tables pages.
- As an "Administrator": in this case the user has access to all pages as per "User" above but in addition also to all "Settings" and to the "Account" management.

The page is divided in four areas:

#### **1 On the top. 11 icons are available to have direct access to different functionalities like (Fig.1):**

- Home page: Plant daily AC power;
- Plant page: Detailed graphs and data table of all available variables;
- Alarms page: alarms, warning, events, commands list;
- Map page: alarms localisation on the photovoltaic park;
- Economy page: economical parameters of the installation;
- Information page: plant description with relevant technical data, financial highlights, energy production data source;
- IP cam page: live images from the photovoltaic park;
- Monitor page: combination of main graphs for accurate plant analysis;
- Export page: data base export in Excel spreadsheet;
- Setting page: access to the configuration of all parameters of Eos-Box;
- Account page: access to LAN and Internet configuration.
- **2** On the middle (Fig.2). The plant daily power graph which allows to compare the actual AC power vs. the day before AC power. The graph is available as either a line or an area graph. The showed power may come directly either from the inverters or from the energy meters (selectable).

### **WEB-server displaying and control functionalities (cont.)**

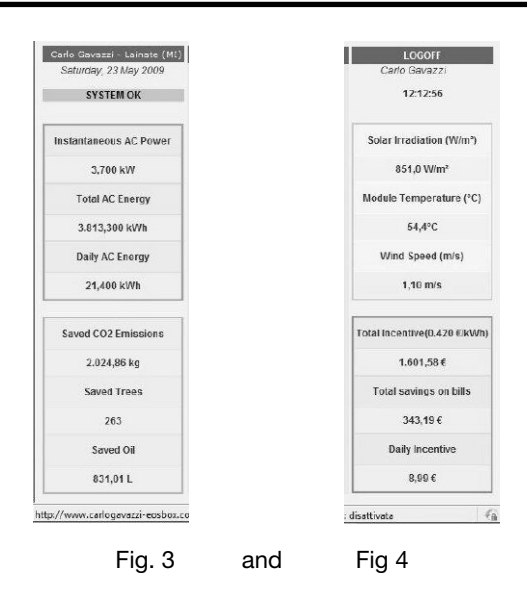

#### **Plant pages**

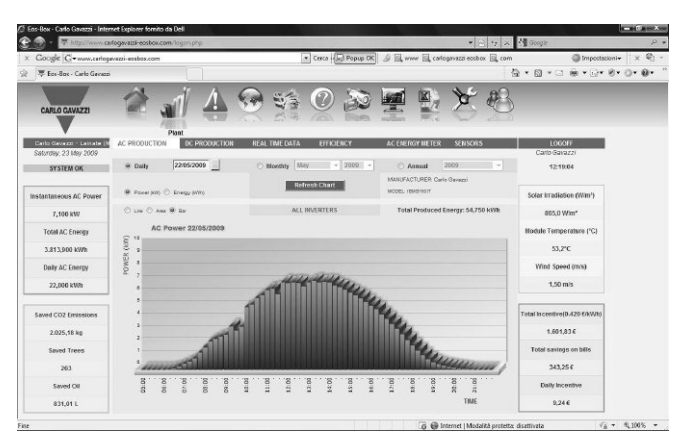

Fig. 5

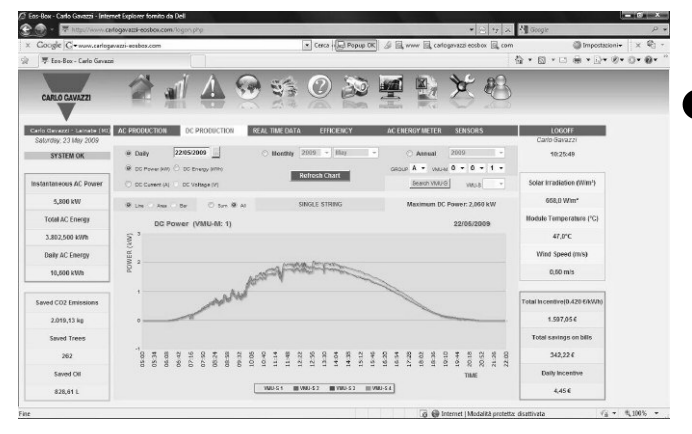

Fig. 6

#### **3 On the left hands (Fig.3). Power and Savings information such as:**

- Instantaneous AC power (kW);
- Total AC energy (kWh);
- Daily AC energy (kWh);
- Saved CO2 emissions (kg);
- Saved trees (qty.);
- Saved oil (l/gallons).

#### **4 On the right hands (Fig.4). Environment and Economic information such as:**

- Solar irradiation (W/m2, W/ft2);
- Module temperature (°C/°F);
- Wind speed (m/s, ft/s);
- Total incentive (currency/kWh);
- Total savings on bills (currency);
- Daily incentive (currency)

The page has access to 6 different and specialised menus like:

#### **1 AC production and then the following selections (Fig.5):**

- All inverter, with the possibility to display AC kW, DC kW and AC kWh.
- Single inverters, with the possibility to display AC kW, DC, kW and AC kWh.

#### **2 DC production and then the following selections (Fig.6):**

- All strings, with the possibility to display DC kW, DC A and DC kWh.
- Single strings, with the possibility to display DC kW, DC A, DC V and DC kWh. The measurements are available either as single graphs where, by group, they appear all at the same time with different colours so to allow an easy comparison of the different strings or as a sum of kW, A and kWh. A specific tool (see fig.7) allows to select the requested string for proper analysis.

#### **3 Real time data and then the following selections (Fig.8):**

- Inverter: a table with one line per inverter with the following information will appear: inverter name (label), V AC, A AC, kW AC, V DC, A DC, kW DC, AC kWh from energy meter and the inverter status.
- Eos-Array: a table with one line per string (VMU-S) with the following information will appear: VMU-S position (label), V DC, A DC, kW DC and VMU-S status. A specific tool (see fig.7) allows to select the requested string for proper analysis.
- AC energy meter: a table with one line per energy meter with the following information will appear: Name, Type (label), AC kW, AC kWh.

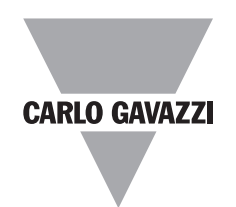

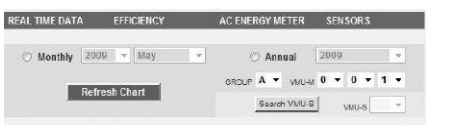

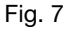

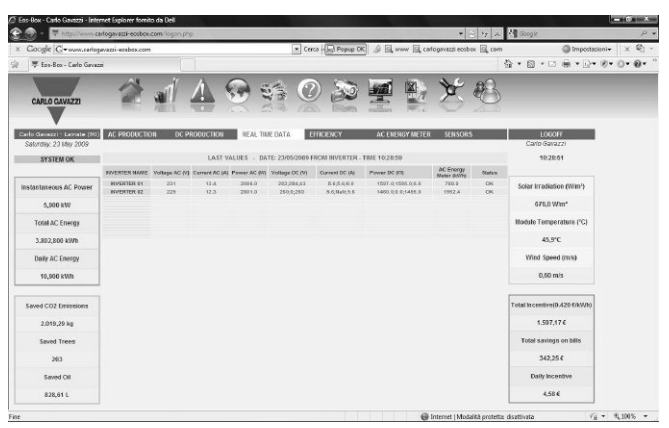

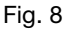

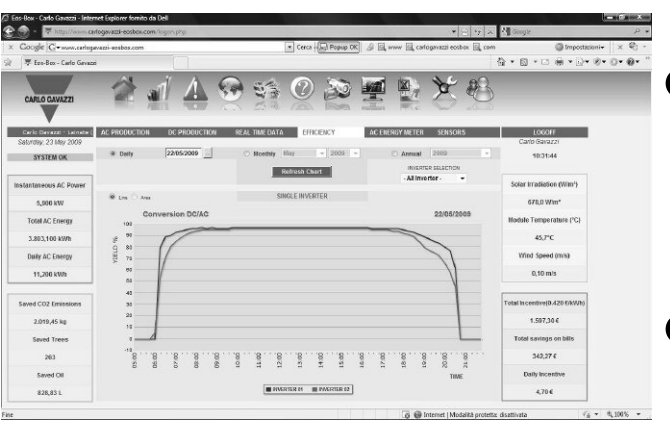

Fig. 9

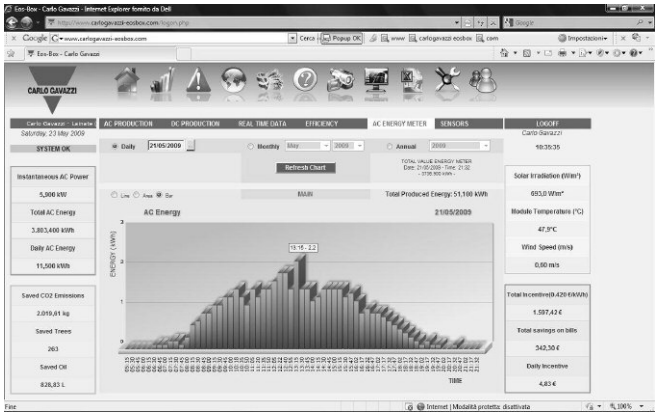

Fig. 10

#### **4 Efficiency and then the following selections (Fig.9):**

- Total: this graph shows the efficiency of the whole photovoltaic park under control (DC and AC part);
- Eos-Array: these combinations of graphs show the efficiencies of the DC part of the installation. The selection can be either "All strings" or "Single strings" and allows to analyse in case of "Total String" selection the behaviour of the efficiency of all strings together. In case of "Single string" selection a group of single strings will be shown with its own efficiency. This graph will allow the user to analyse the behaviour of the photovoltaic park. A specific tool (see fig.7) allows to select the requested string for proper analysis.
- Inverter: these combinations of graphs show the efficiencies of the DC to AC conversion inside the inverters. The selection can be either "All inverters" or "Single inverters" and allows to analyse in case of "Total inverters" selection the behaviour of the efficiency of all inverters together. In case of "Single inverter" selection a group of single inverter will be shown with its own efficiency. It is possible to select with a proper tool all the inverters in the network.
- BOS: this graph shows the efficiency of the AC part photovoltaic park under control.

#### **5 AC energy meter and then the following selections (Fig.10):**

- Main: the graph shows the total AC energy production to arid.
- Partial: the graph shows the partial (when the photovoltaic park is split in several parts) AC energy production to arid.

#### **6 Sensors and then the following selections (Fig.11):**

- Solar irradiation: the graph shows the solar irradiation which also used to calculate the string efficiency.
- Temperature: there is the possibility to select and to show many different graphs of temperature depending on the VMU-M and VMU-P settings, example: cell temperature, air temperature, string box temperature and so on.
- Wind speed: the graph shows the wind speed.

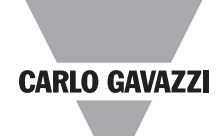

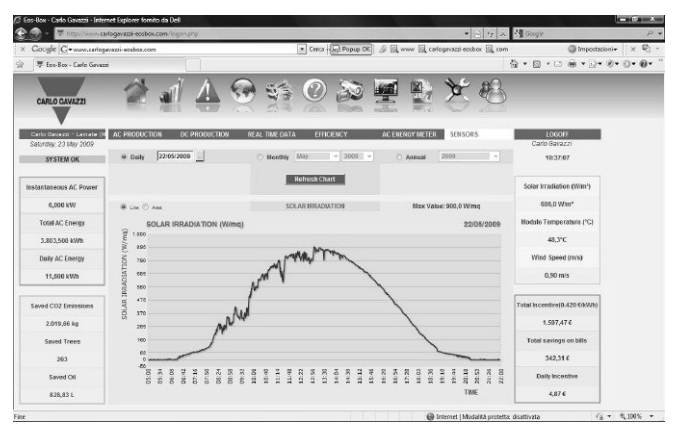

Fig. 11

#### **Alarms page**

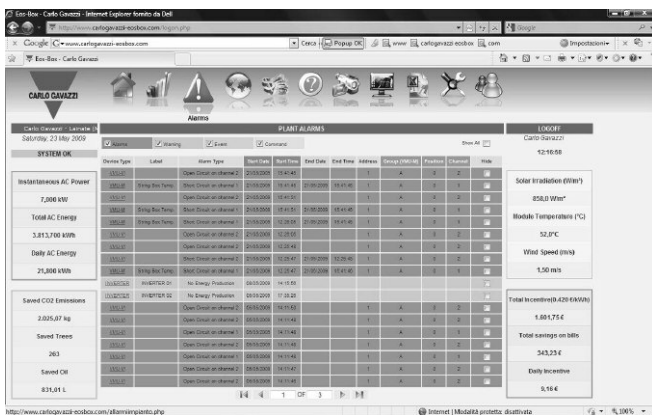

Fig. 12

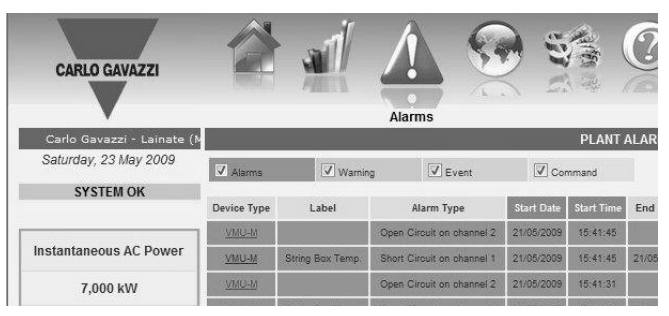

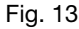

Every single page has the possibility to show, according to the kind of variable, the graphs in three different ways: line, area, bar. The user has access to the database based on daily graph, with 24 hours time interval. The needed day is selectable by means of a calendar functionality. The same database can be displayed as "Month" (31 days) with "Month" and "Year" selection or "Year" graph (12 months) with "Year" selection.

The page has access to the list of all available anomalies not yet disappeared and not yet acknowledged such as:

- Alarms: alarms set by the user as high priority types;
- Warning: alarms set by the user as low priority types;
- Events: any kind of event recorded by Eos-Array;
- Commands: closing/opening contact detected by Eos-Array.

The page is split in two main parts which are then sub-split in some columns:

- Device type, Label, Alarm type, Start date, Start time, End date, End time: these information are all details relevant to the recorded alarm. Every line is a new alarm.
- Address, Group (VMU-M), Position, Channel: these are the information of the same line above but relevant to the device which has generated the alarm.
- All alarms according the privilege of the user can be hidden.

One box (Fig.13) on the left hands upper corner shows at a glance the status of the photovoltaic park. Two type of messages may appear:

- STATUS OK (green): there are no alarms or low priority alarms;
- ALARM with message (red): there are high priority alarms.

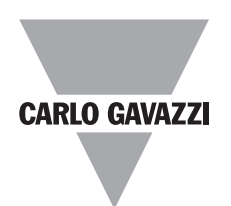

#### **Map page**

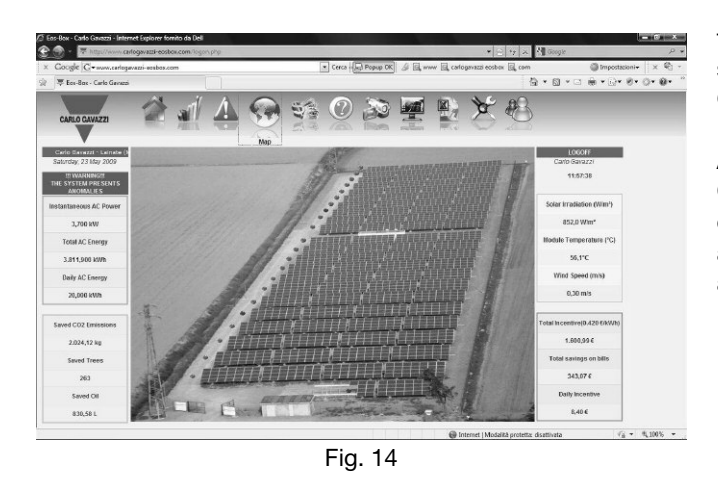

#### **Economy page**

- This page shows to the user :
	- the ROI (Return of Investment) status, current vs. expected;
	- the delay in "days" of the investment payback;
	- the total invested capital and the capital interests;
	- the daily capital earnings;
	- the total capital earnings;
	- the feed-in tariff parameters.

#### **Information page**

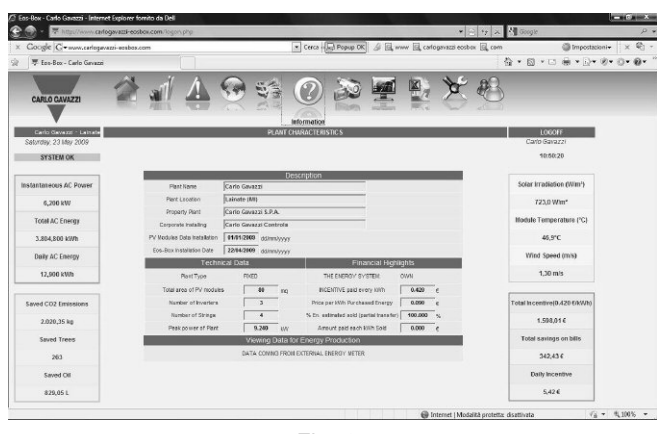

Fig. 15

#### **IP cam page**

This page shows to the user live images of the photovoltaic park. There are two possible selections:

This page shows to the user:

power of plant;

Eos-Box installation date;

- "Select IP cam" where the user can chose to which IP cam to connect and upload the image:
- "Mosaic" where the user can see four IP cams simultaneously.

Eos-Box is capable to manage any kind of IP cam, it is independent from the type, as long as it is an IP type. Also DVR IP cams can be managed and those with remote position control.

This page shows, based on a map picture (JPG) loaded by the user the status of alarms on the photovoltaic park. The status is shown with:

Green LED: no anomalies;

Red LED: high priority alarms detected by the local Eos-Array systems.

Clicking with the mouse on the LED there is a direct access on the string managed by Eos-Array. If the LED is red the access is to Alarm list page (Fig.12), if the LED is green the access is to the relevant String (VMU-S) graph.

• the plant description such as: plant name, plant location, plant property, installer, PV module installation date and

• the technical data such as: plant type, total area of PV modules, number of inverters, number of strings, peak

• the financial highlights such as: energy system, incentive paid per kWh, kWh purchasing price, % of sold energy

• the energy production data source: inverter or energy

vs. total produced energy, price per sold kWh;

meter which has been selected in settings.

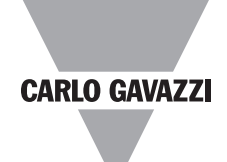

#### **Monitor page**

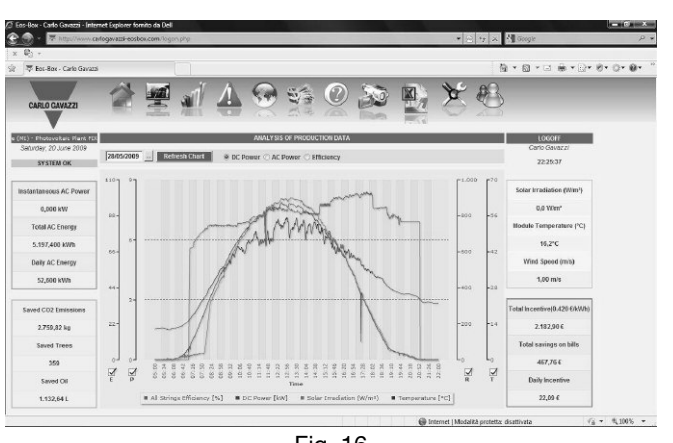

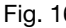

This page shows to the user:

Three combinations of variables which will let the user to understand how the photovoltaic park behaves and if there are problems such low efficiencies.

- DC Power as a combination of 4 graphs: all strings efficiency, DC power, Solar irradiation, Cell or air temperature (depending on the selection made by the user). The time interval of the graphs is depending on settings of Eos-Array system;
- AC Power as a combination of 4 graphs: Total efficiency, AC power (three sources are selectable: inverter, energy meter, inverter + energy meter), Solar irradiation, Cell or air temperature (depending on the selection made by the user). The time interval of the graphs is 30 minutes;
- Efficiency as a combination of 3 graphs: all strings effi-Fig. 16 and the ciency, BOS efficiency and Total efficiency.

#### **Export page**

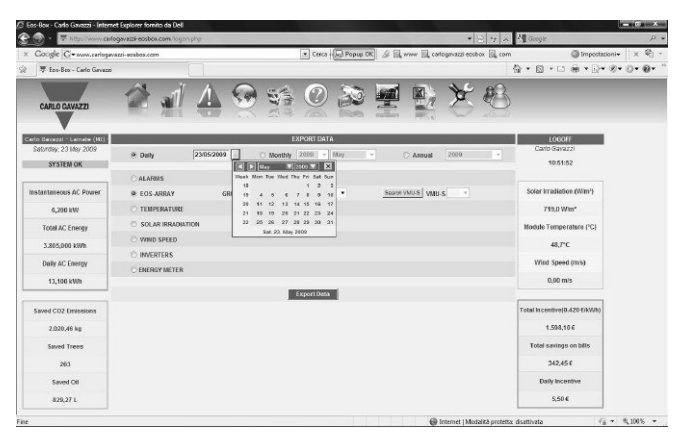

Fig. 17

The database of the whole photovoltaic park managed by the Eos-Box can be downloaded as an Excel spreadsheet and is available according to the following selection:

Daily: 24 hours time interval with the selection of the needed "Day" using a calendar tool;

Monthly: max. 31 days with the selection of the needed "Month" and "Year";

Annual: 12 months with the selection of the needed "Year".

In order to help the user to focus on the desired information a further criteria is available:

- Alarms
- Eos-Array
- Temperature
- Solar irradiation
- Wind speed
- Inverters
- Energy meter

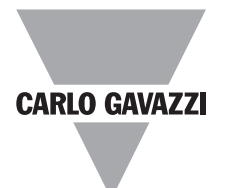

### **Configuration**

#### **Setting page**

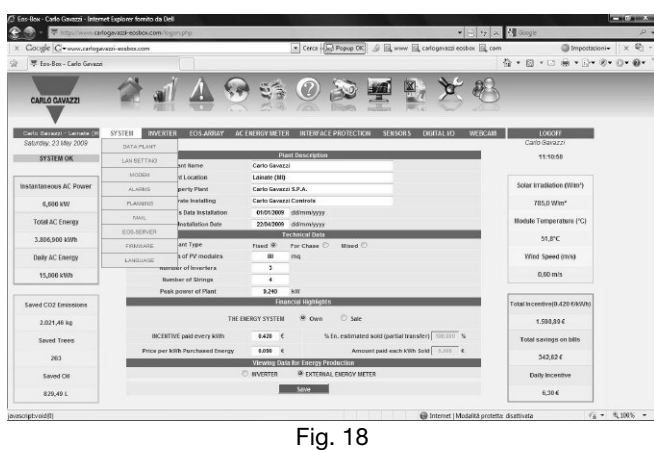

#### **System**

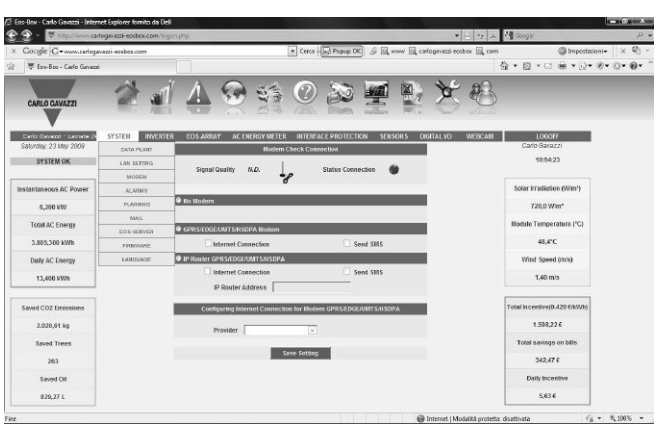

Fig. 19

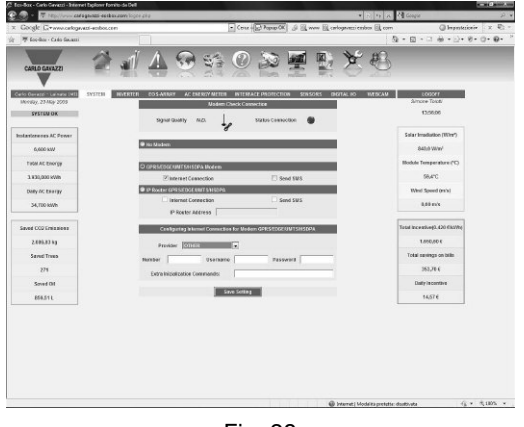

Fig. 20

This main configuration menu allows the user to access to all parameters relevant to the Eos-Box such as:

- System: all main parameters of Eos-Box;
- Inverter: all communication parameters of the connected inverters;
- Eos-Array: all communication parameters of the connected Eos-Arrays;
- AC energy meter: all communication parameters of the connected energy meters;
- Interface protection: all communication parameters of the connected interface protection device;
- Sensors: all information of the used sensors;
- Digital I/O: all information of the used I/Os;
- IP cam: all communication parameters of the connected IP cams.

Most of the listed settings are provided with sub-menus as explained in the next figures.

This first menu allows the user to configure the following sub-menus:

- Data plant: the setting of all parameters as already explained at the figure 15 above.
- LAN setting: the Eos-Box label and the Network settings like: automatic IP address (DHCP) or manual: IP address, subnet mask, default gateway; automatic DNS server address or manual DNS server address (preferred and alternative DNS server).
- Modem (Fig.19 and Fig.20): this sub-menu allows not only to configure the connected wireless modem but also to check if it works. The following parameters can be set: No modem; GPRS/EDGE/UMTS/HSDPA modem with internet connection and/or SMS; IP router based GPRS/EDGE/UMTS/HSDPA with internet connection and/or SMS, and IP router address; configuration of Internet connection selecting also the provider.
- Alarms: this sub-menu is used to configure the management of all alarms, the labels to be displayed at the figure 12 and the link of variable versus type of anomaly: high priority alarm (alarm), low priority alarm (warning), events and commands.
- Planning: this-sub-menu is used to enable the automatic e-mailing based on daily, weekly and monthly shipments with pre-set time, the list of the e-mail addresses and the relevant attachments. The enabling of alarms, the setting of the relevant messages and attachments.
- Mail: this sub-menu allows to configure the classical email parameters to manage the communication.
- Eos-Server: this sub menu is used to configure the communication to an Eos-Server which is a machine capable to gather data from several Eos-Boxes also in different locations so to work out a global service.
- Firmware: this particular sub-menu allows the service people to upgrade the firmware running into the Eos-Box.

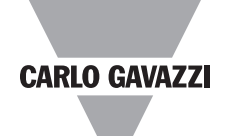

## **Configuration (cont.)**

#### **Inverter**

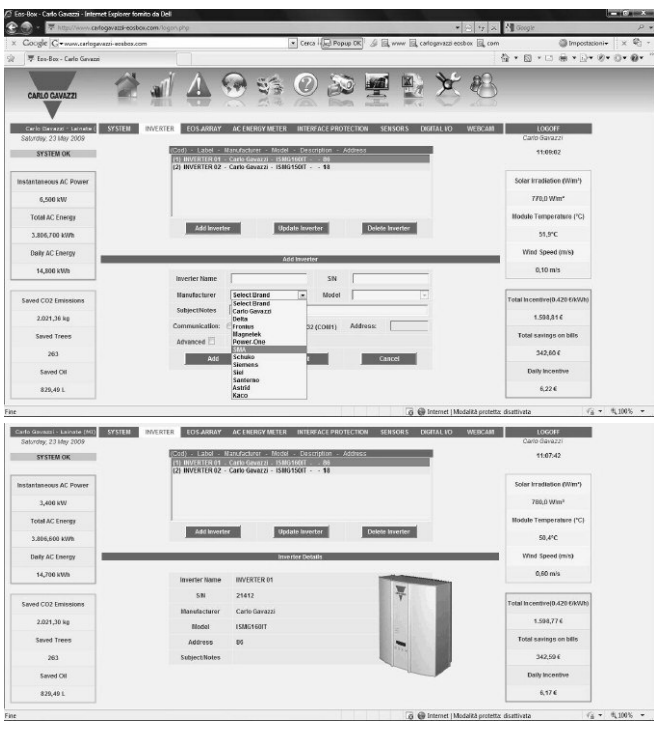

Fig. 21 and Fig. 22

#### **Eos-Array**

|                                                                       | 平 http://www.cafogwazii-eosbox.com/logon.php |                                  |                        |                                                               |                                                              | $\bullet \circledcirc$ $\rightarrow \bullet$ $\bullet$ $\bullet$ $\bullet$<br>$\mathcal{P}$ |
|-----------------------------------------------------------------------|----------------------------------------------|----------------------------------|------------------------|---------------------------------------------------------------|--------------------------------------------------------------|---------------------------------------------------------------------------------------------|
| Coogle C = maw.carlogavazzi-acabox.com                                |                                              |                                  |                        |                                                               | v Cerca (C) Popup DK 4 EL www. EL carlogavazzi ecobox EL com | × 6:<br>Impostationi+                                                                       |
| 罗 Eps-Box - Carlo Gavazzi                                             |                                              |                                  |                        |                                                               |                                                              | ☆ ▼ 図 ▼ □ ※ ▼ D ▼ 図 ▼ 図 ▼ 図 ▼                                                               |
| CARLO CAVAZZI                                                         |                                              |                                  |                        |                                                               |                                                              |                                                                                             |
| Carlo Davazzi - Lainate:<br>Saturday, 23 May 2009<br><b>SYSTEM OK</b> | <b>INVERTER</b><br><b>SYSTEM</b>             | <b>EOS ARRAY</b><br>AUTO SETTING | ٠                      | AC ENERGY METER INTERFACE PROTECTION<br><b>COM PORT SETUP</b> | DIGITAL VO<br>WEBCAM<br><b>SENSORS</b>                       | <b>LOCOFF</b><br>Carlo Gavazzi<br>10:56:53                                                  |
|                                                                       | Group                                        | VMJ-M<br>CC.<br><b>VIRGLS</b>    | adrate                 | Parity                                                        |                                                              |                                                                                             |
| Instantaneous AC Power                                                | $\mathbf{A}$                                 | <b><i>VINCE</i></b>              | $00 -$                 | None<br>$\overline{\phantom{a}}$                              | Save Setting                                                 | Solar Irradiation (Wim')                                                                    |
| 6,400 kW                                                              | $\mathbf{n}$                                 | <b>SWILO</b>                     | $\overline{a}$         | None<br>$\overline{\phantom{a}}$                              |                                                              | 748.0 Wim"                                                                                  |
| Total AC Energy                                                       | $\mathbb{C}$                                 | ITI come                         | 9600<br>$\overline{ }$ | None<br>$\overline{ }$                                        |                                                              | Module Temperature (°C)                                                                     |
| 3,805,500 kWh                                                         | SEARCH EOS ARRAY                             |                                  |                        |                                                               |                                                              | 45.6°C                                                                                      |
| <b>Daily AC Energy</b>                                                | Group                                        | COM Port                         | Devices Found          | Procress                                                      |                                                              | Wind Speed (m/s)                                                                            |
| 13,600 kWh                                                            | $\Delta$                                     | COM2                             | ٠                      | 100%                                                          | Start Search                                                 | $2.30$ m/s                                                                                  |
|                                                                       | $\mathbf{R}$                                 | COMIS                            | ß.                     | DS:                                                           |                                                              |                                                                                             |
| Saved CO2 Environment                                                 | C                                            | COMA                             | $\theta$               | O%                                                            |                                                              | Total Incentive(0.420 OMVJto)                                                               |
| 2.020,72 kg<br>DOWNLOAD EDS ARRAY PARAMETER                           |                                              |                                  |                        |                                                               |                                                              | 1,598,316                                                                                   |
| Street Trees                                                          | Group                                        | <b>COMPart</b>                   | Deutces Frand          | Progress                                                      |                                                              | Total savings on bills                                                                      |
| 263                                                                   | $\overline{A}$                               | COM2                             | ٠                      | 100%                                                          |                                                              | 342,406                                                                                     |
| Saved Oil                                                             | $\mathbf{a}$                                 | COM3                             | ö                      | os.                                                           | <b>Start Autosetting</b>                                     | Daily Incentive                                                                             |
| 829.27 L                                                              | c                                            | COMA                             | $\mathfrak{g}$         | OS.                                                           |                                                              | 5.716                                                                                       |

Fig. 23

This sub-menu allows the user to:

- "Add" a new inverter to the network managed by Eos-Box;
- "Update" the parameters of an existing inverter;
- "Delete" an already configured inverter.

The main parameters which can be configured are:

- Inverter name as a label;
- Serial number of the inverter being connected;
- Manufacturer, selectable among the following brands: Carlo Gavazzi, Delta, Fronius, Magnetek, Power-one, SMA, Schuko, Siemens, Siel, Elettronica Santerno, Astrid, Kaco. Other brands will be added in the future.
- Model shown in accordance to the selected manufacturer. Other models will be added in the future.
- Subject/notes: a text which can be typed in by the user;
- Communication type: RS485 (COM1) or RS232 (COM1) and relevant address;
- Some advanced communication functionalities like: baud rate, data bit number, parity, stop bit number.

This sub-menu is split in several other menus such as:

- Auto-setting, Set-up and Update, see details below; • VMU-M: it is possible to label the device and read all configured parameters;
- VMU-S: it is possible to label the device and also to link it to the relevant inverter, moreover the page shows all the
- VMU-S configured parameters;
- VMU-P it is possible to label the device and read all configured parameters;
- VMU-O it is possible to label the device and read all configured parameters;

For security reasons the Eos-Array parameters can be set only locally and by using its configuration software Eos-ArraySoft. The only parameters which can be changed from Eos-Box are the alarm set-points, which can be adjusted for installation fine tuning.

Auto-setting: the "Set-up" menu allows the user to configure all the communication parameters of Eos-Arrays being connected to the network. The page is split in three parts:

- "Communication port setup" where it is possible to select for each group A-B-C (corresponding to each communication port) the communication port enable, the baud rate and the parity. This represents the first step.
- "Search Eos-Array" where it is possible to start the relevant search, this is the second step.
- "Download Eos-Array parameters" as auto-setting start.

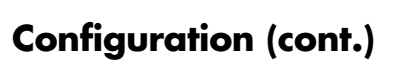

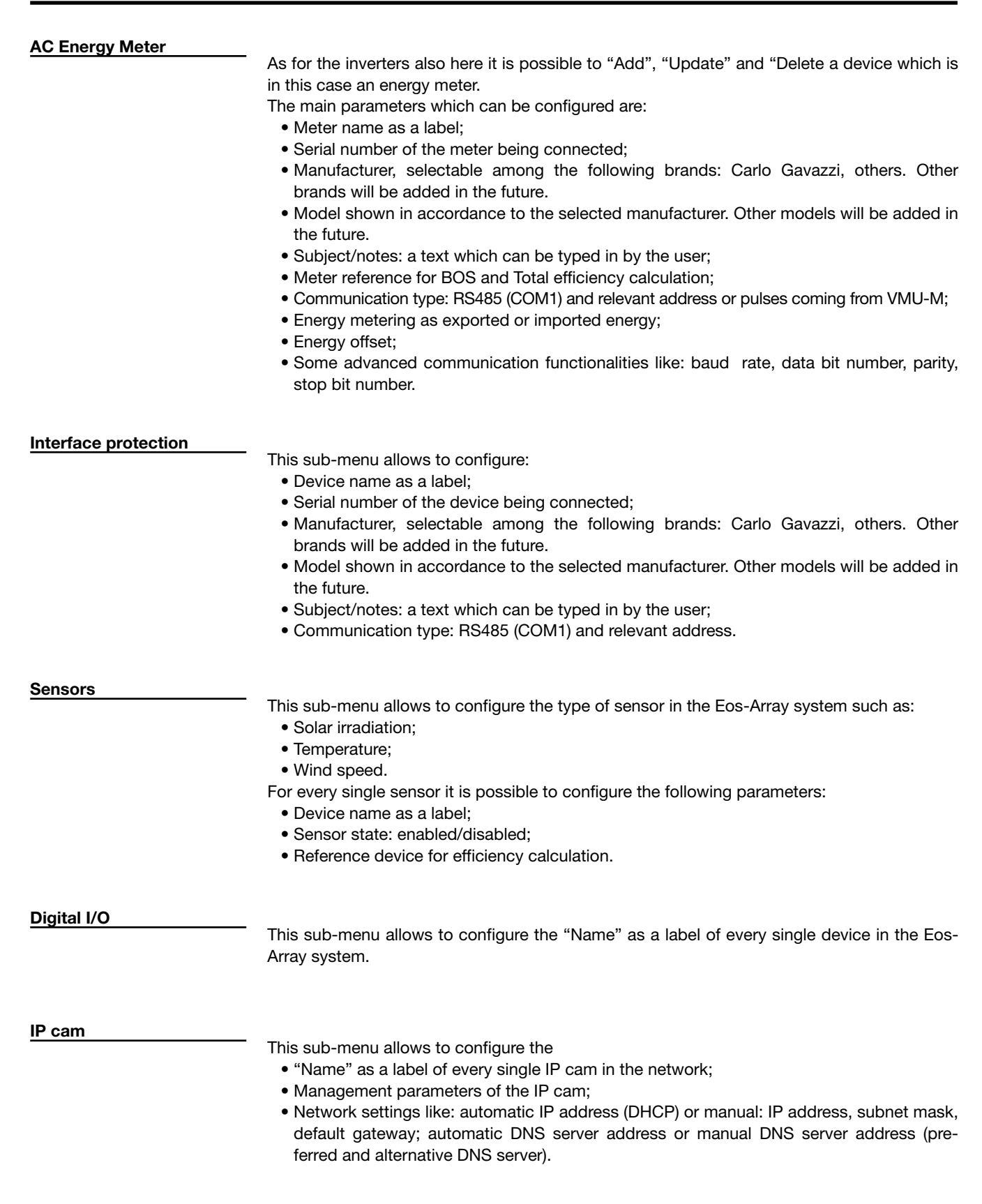

## **Insulation between inputs and outputs**

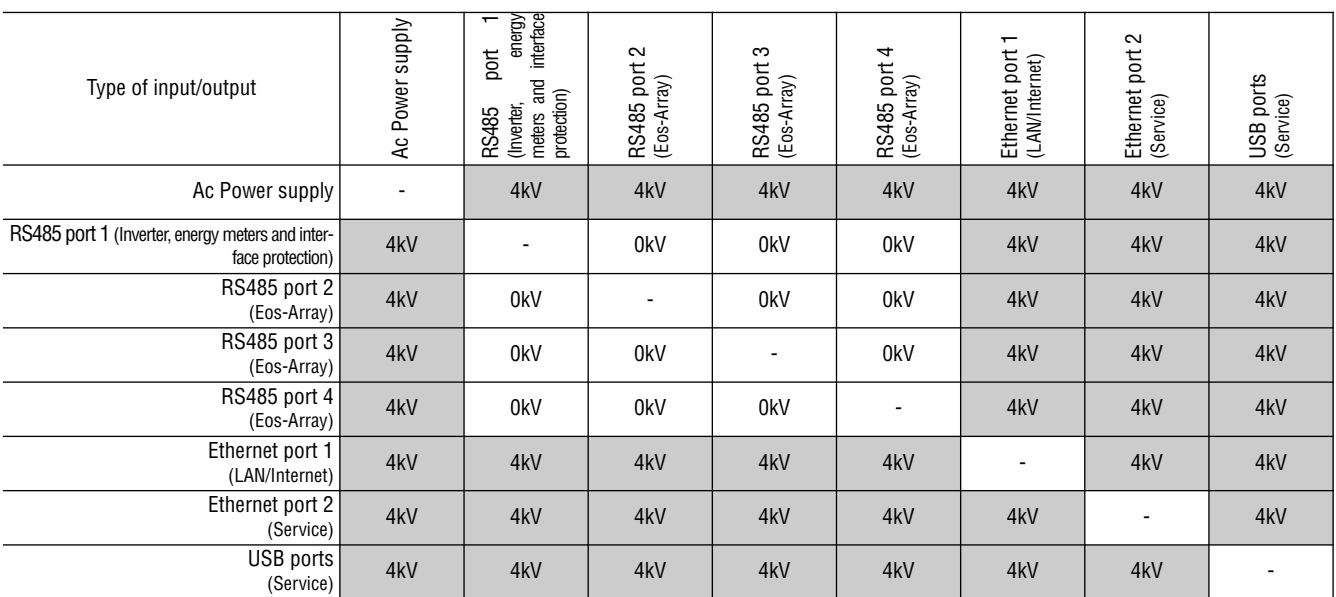

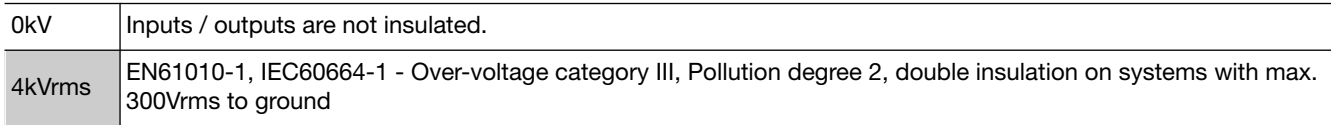

# **General specifications**

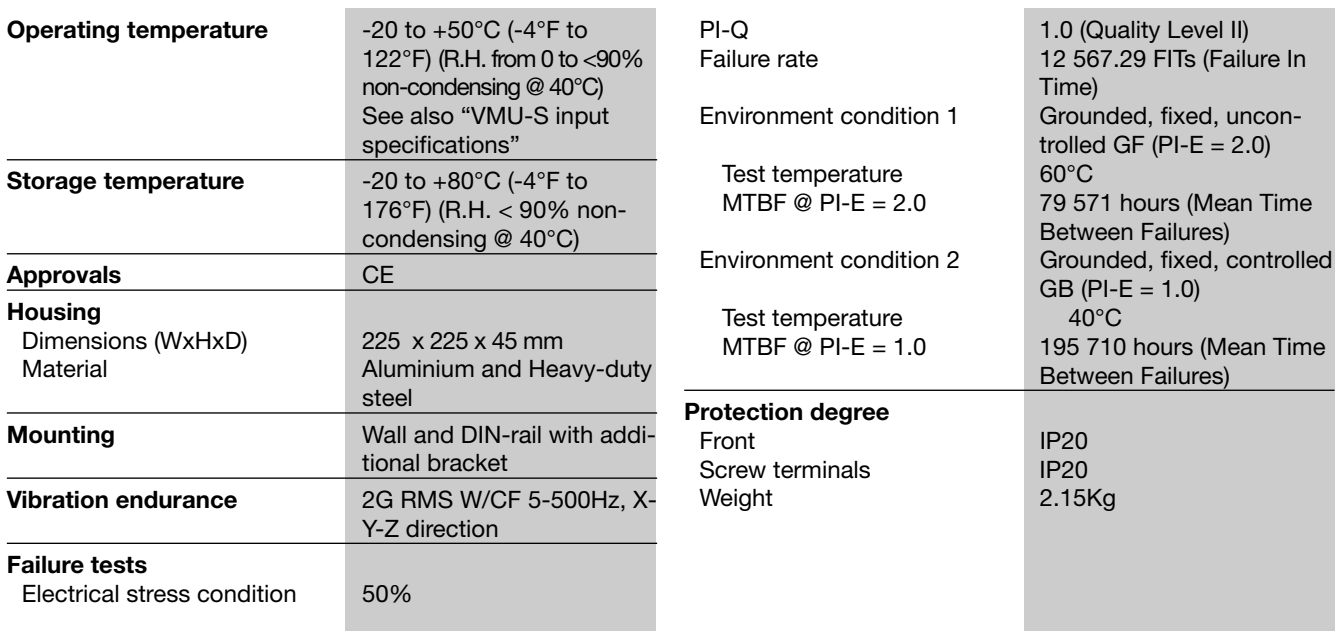

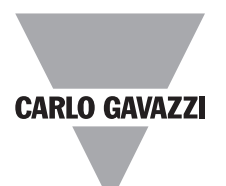

# **Power supply specifications**

**Power supply** 100 to 240VAC **Power consumption** 70W

# **Overall dimensions**

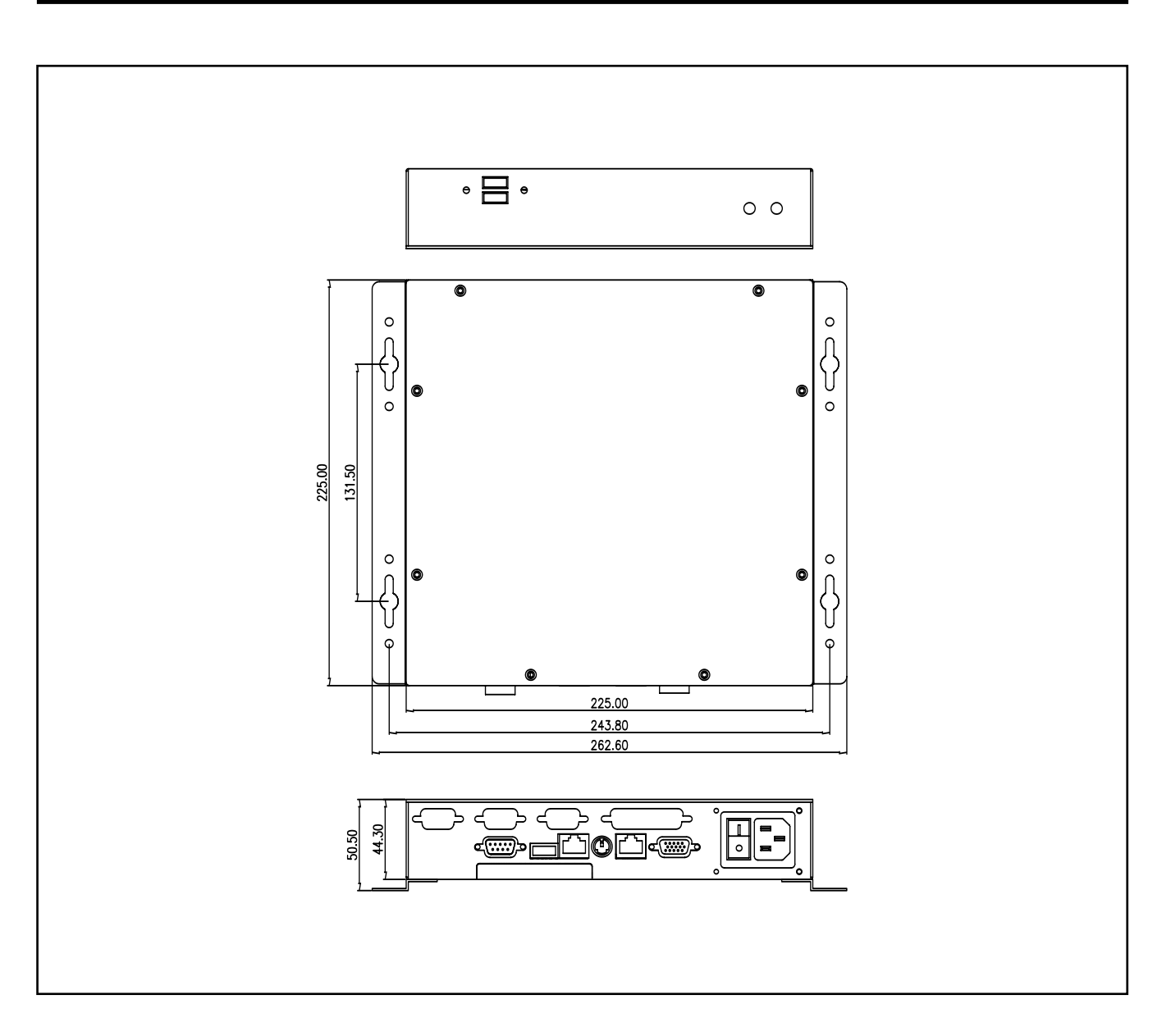